Procedure For payment and Bidding :-

Step1:- Open [www.mbkhatushyamji.in](http://www.mbkhatushyamji.in/) . and click on the option showing 'E-Auction'.

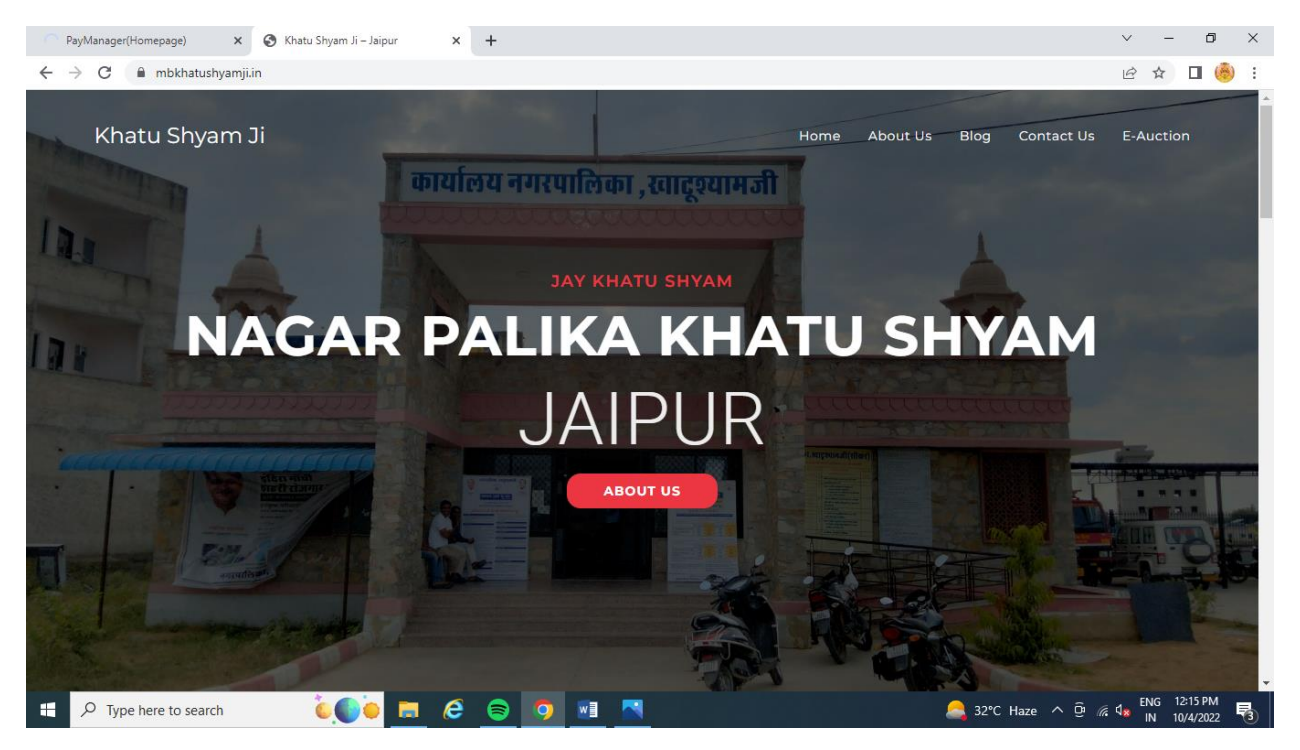

Step2:- After Click on E Auction, First time user need to be registration in " Bidder Registration". Those who already registered use Login option.

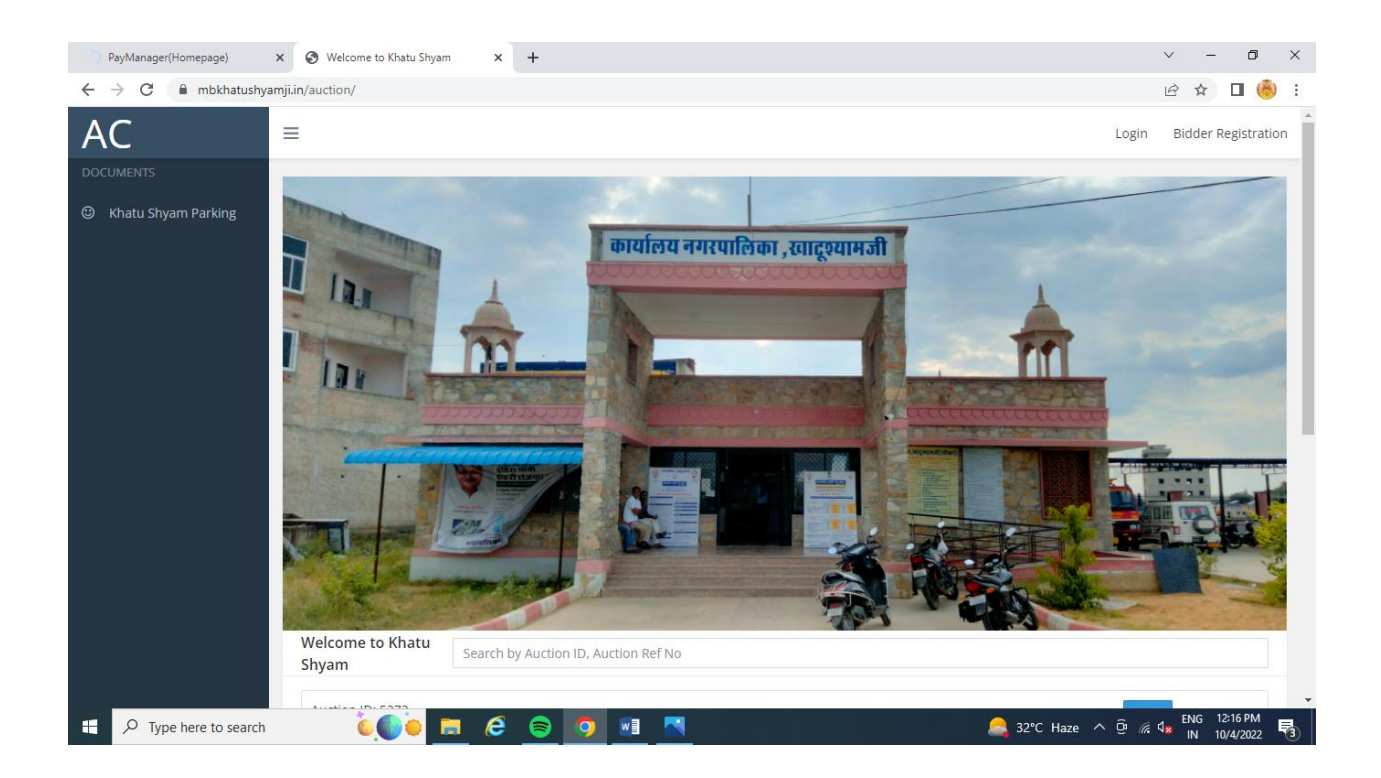

Step3 :- After Click on Bidder registration, Bidder need to fullfill all the information needed. Select right category and fullfill the information regarding address, bank details and upload all the document.

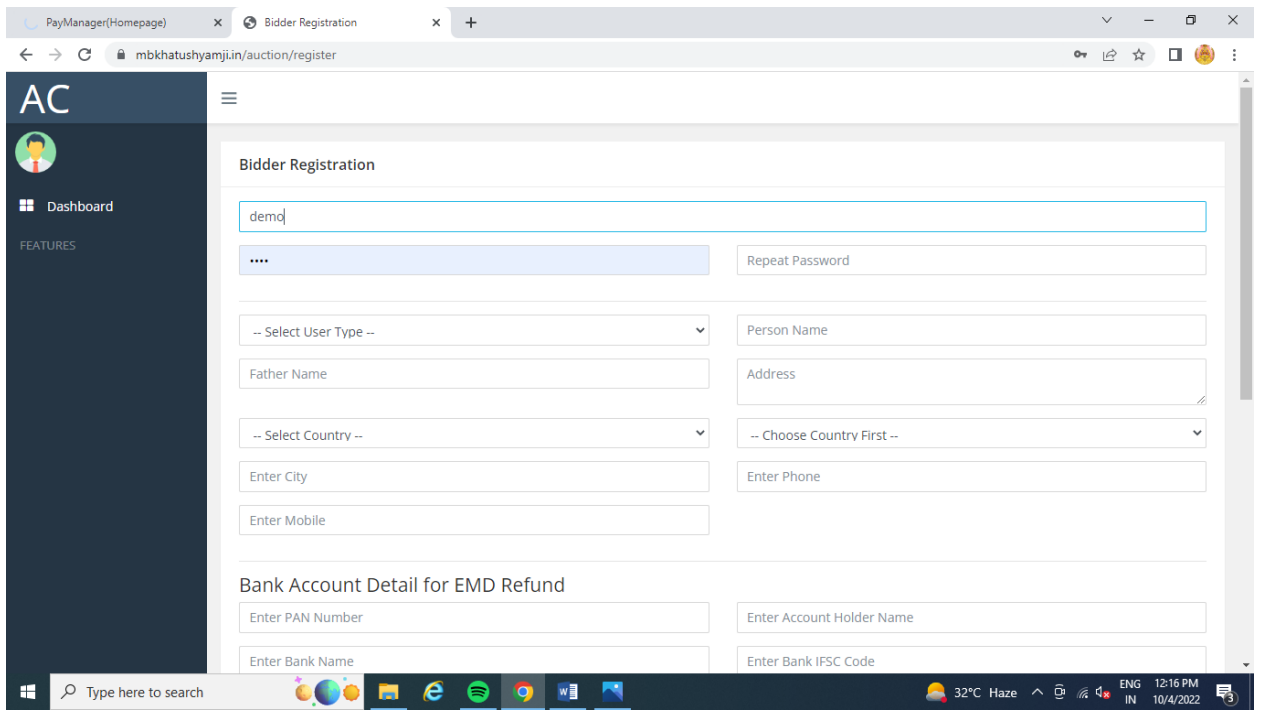

Step4:- after completion of registration a new interface is open , that show current auction list.

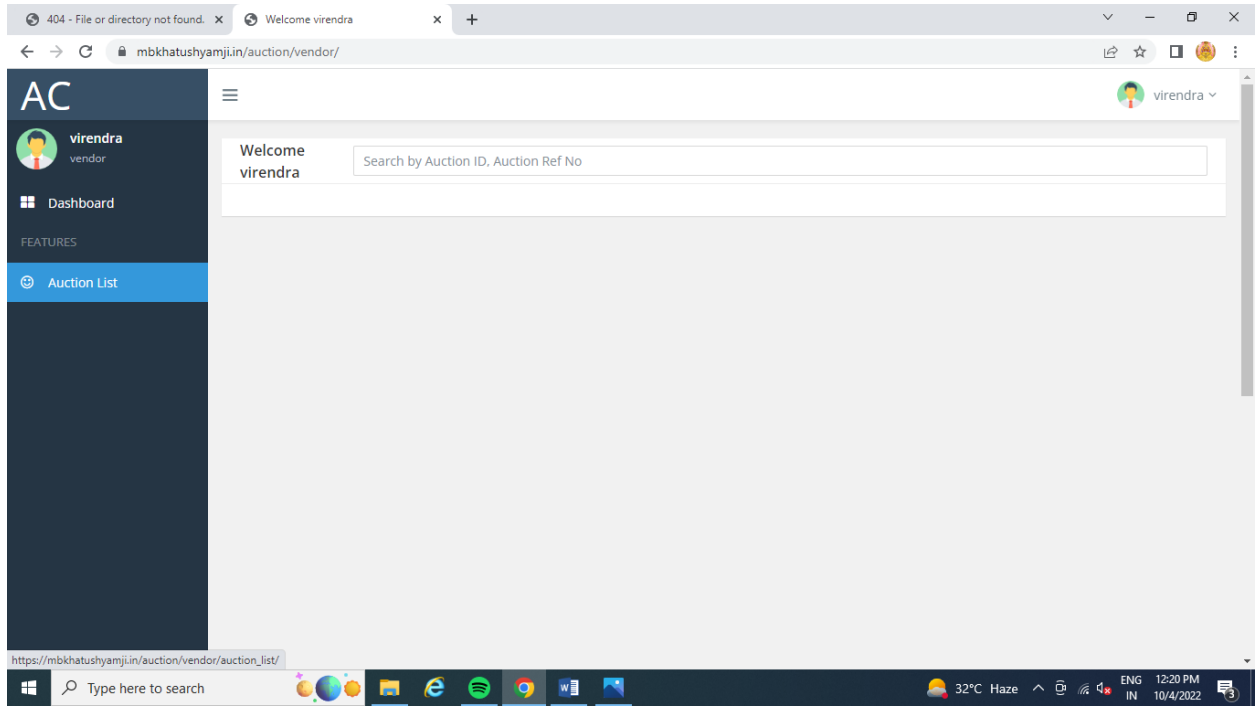

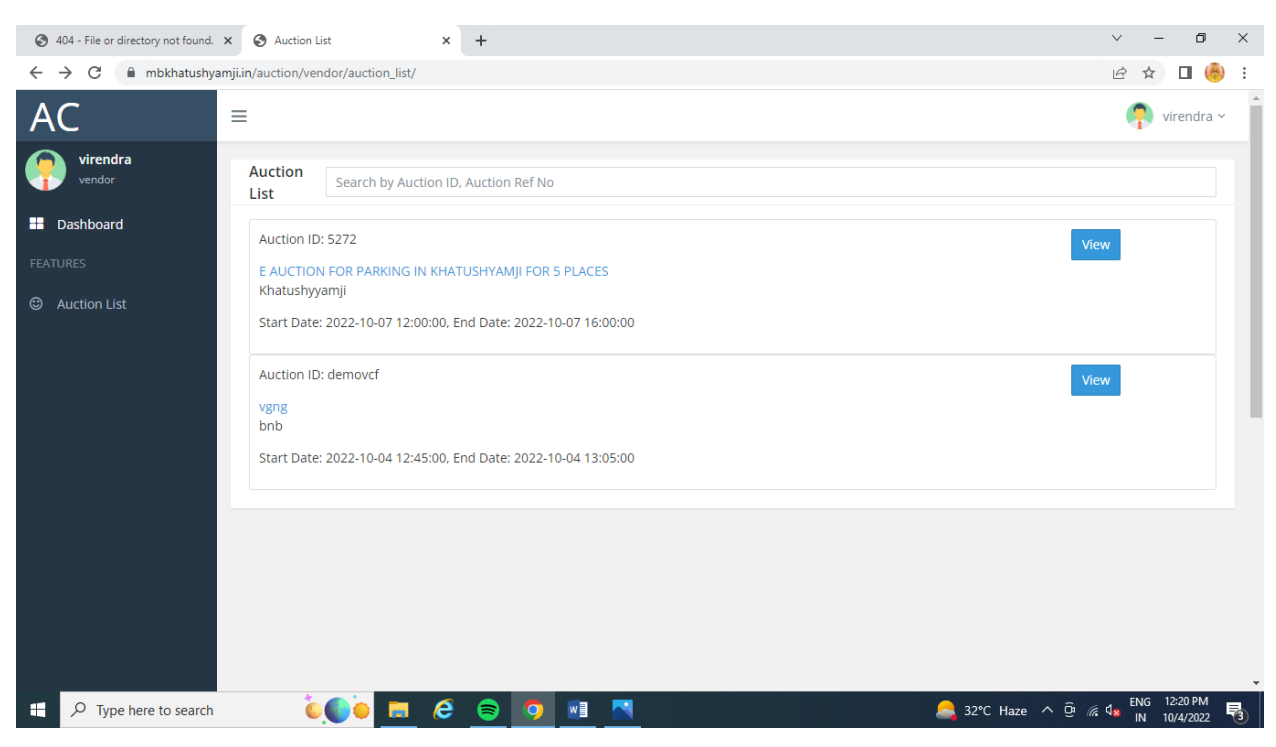

Step 5:- Click on the Auction list to view full deatils

Step6:- After Viewing the Auction, Click to " Pay fee" in which bidder want to participate.

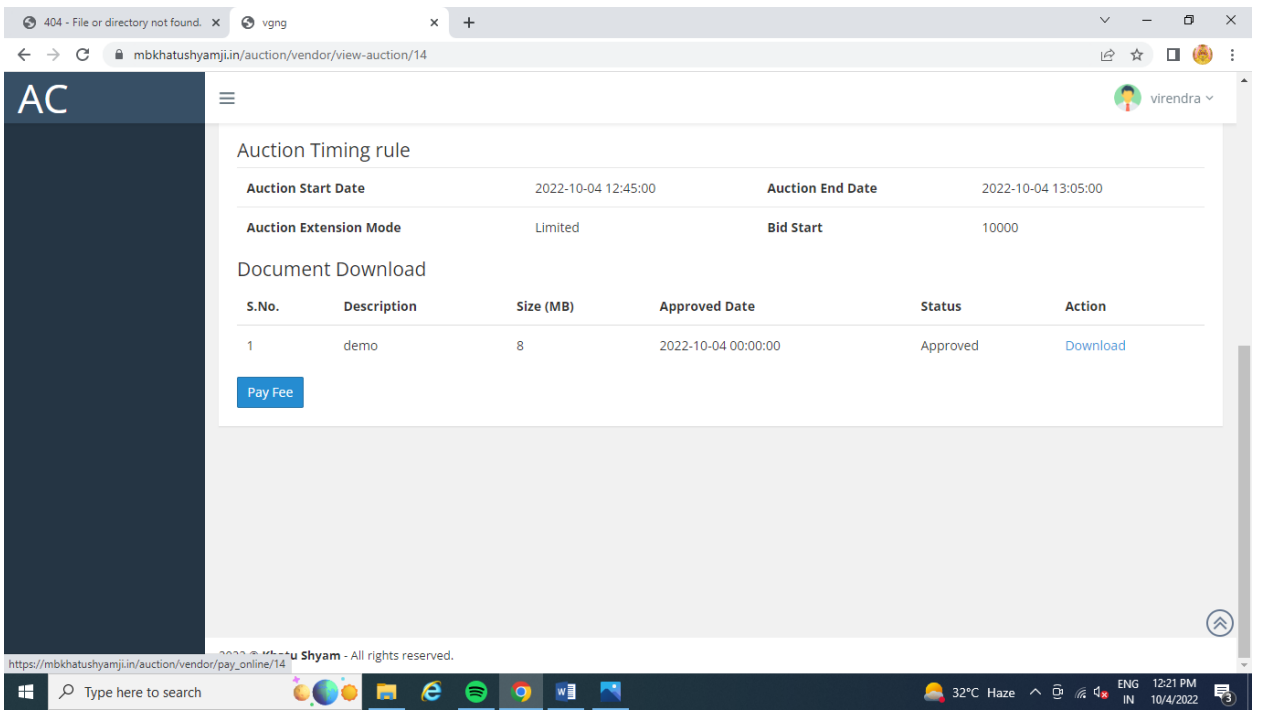

Step 7:- Click the Payment option to pay the fee.

Note:- only pay of fee made by cards, net banking are accepted. Other mode of payment are not accepted.

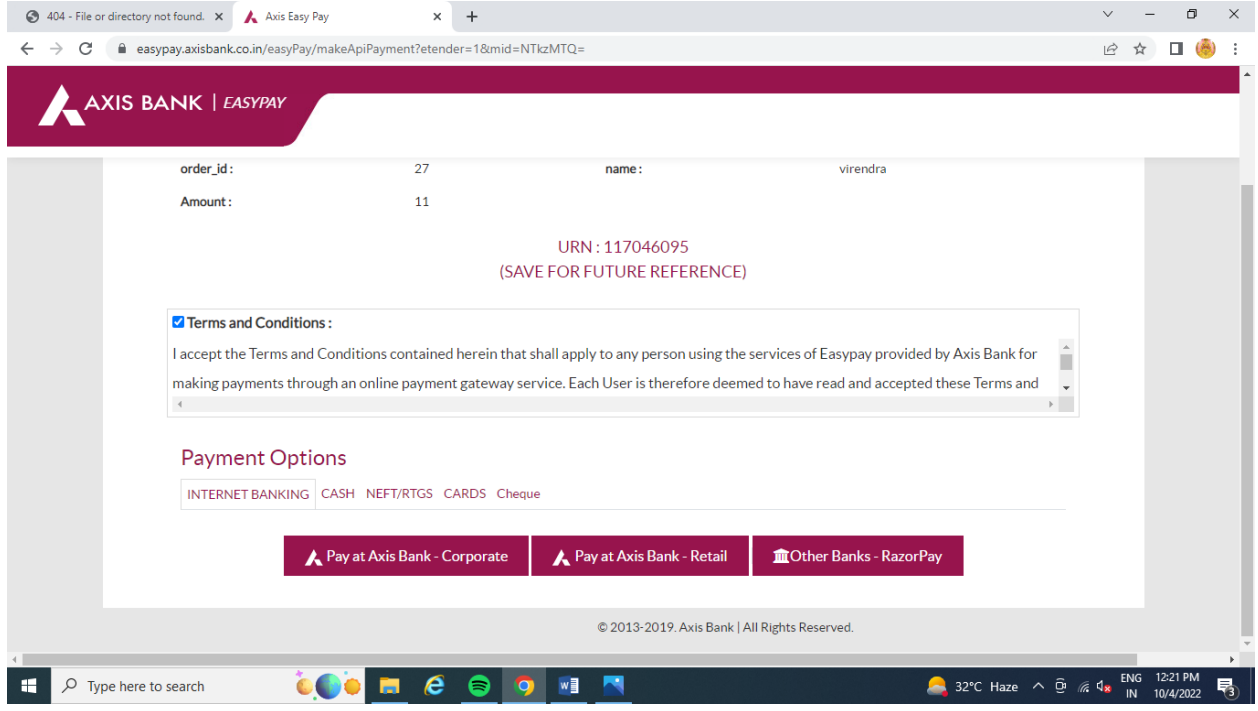

Step8: After paying of fess ..A new option of "Post Bid" is open . Here the highest bidding value and bidding value put by bidder is showing in highlight.

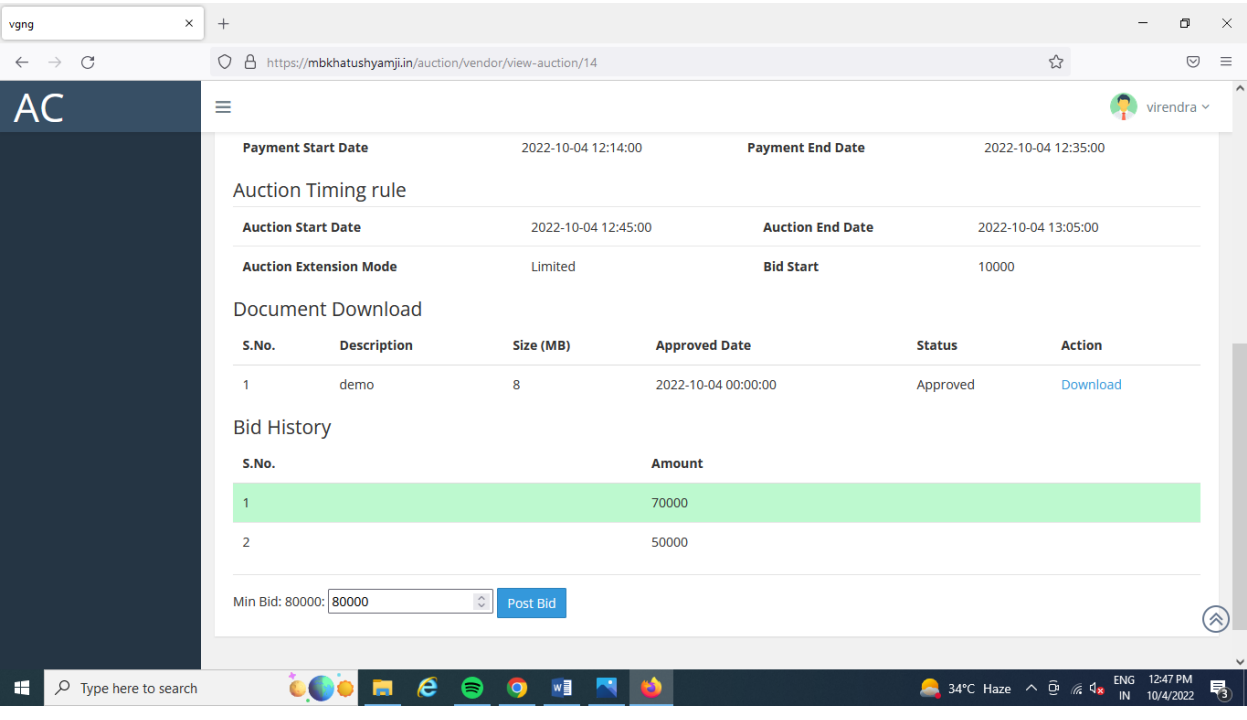

Note:- kindly refreshing the window for updating the values.

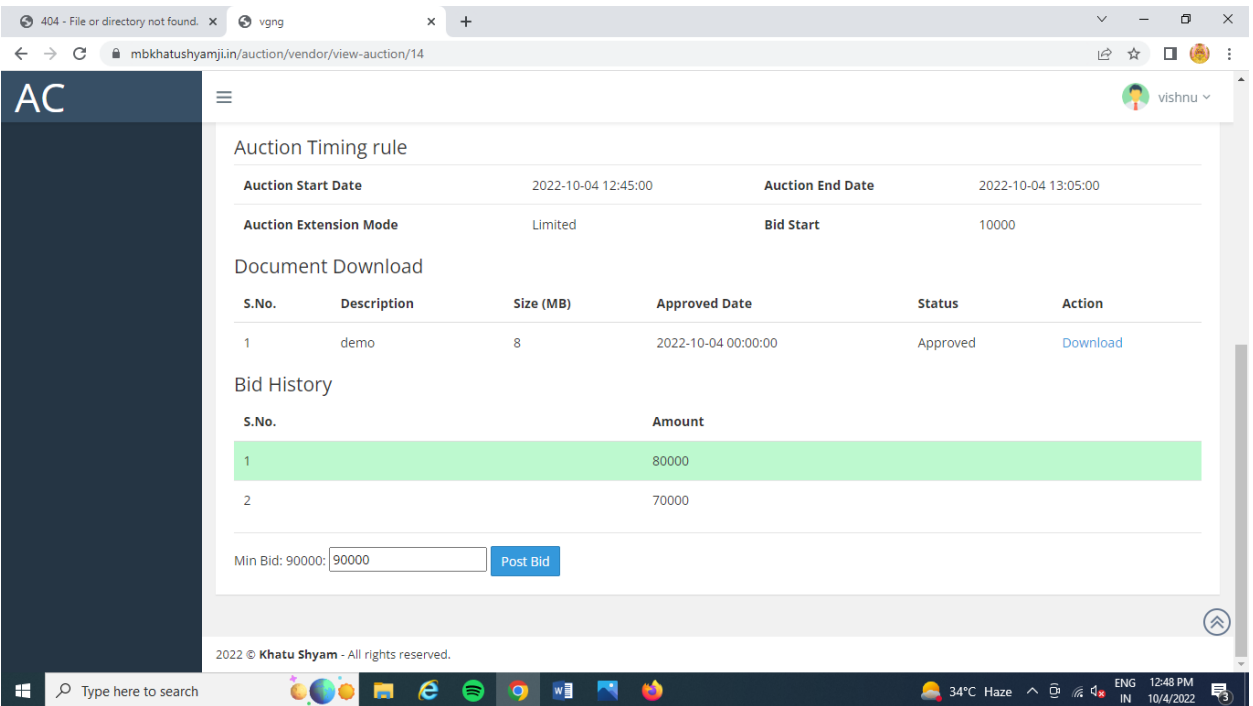